# MyAccount

### Grant Access to Accounts Guide

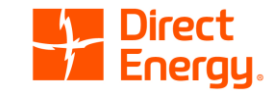

### **Overview**

This guide will show you how to grant account access to brokers and other third party users through MyAccount.

- If you are not registered for MyAccount please visit <https://myaccount.directenergy.com/Account/Register> to set up your account access.
- For any questions, you can call customer service at **1-888-925-9115**.

### Step 1 – Sign In

### Go to<https://myaccount.directenergy.com/> and sign into your account.

Direct Energy.

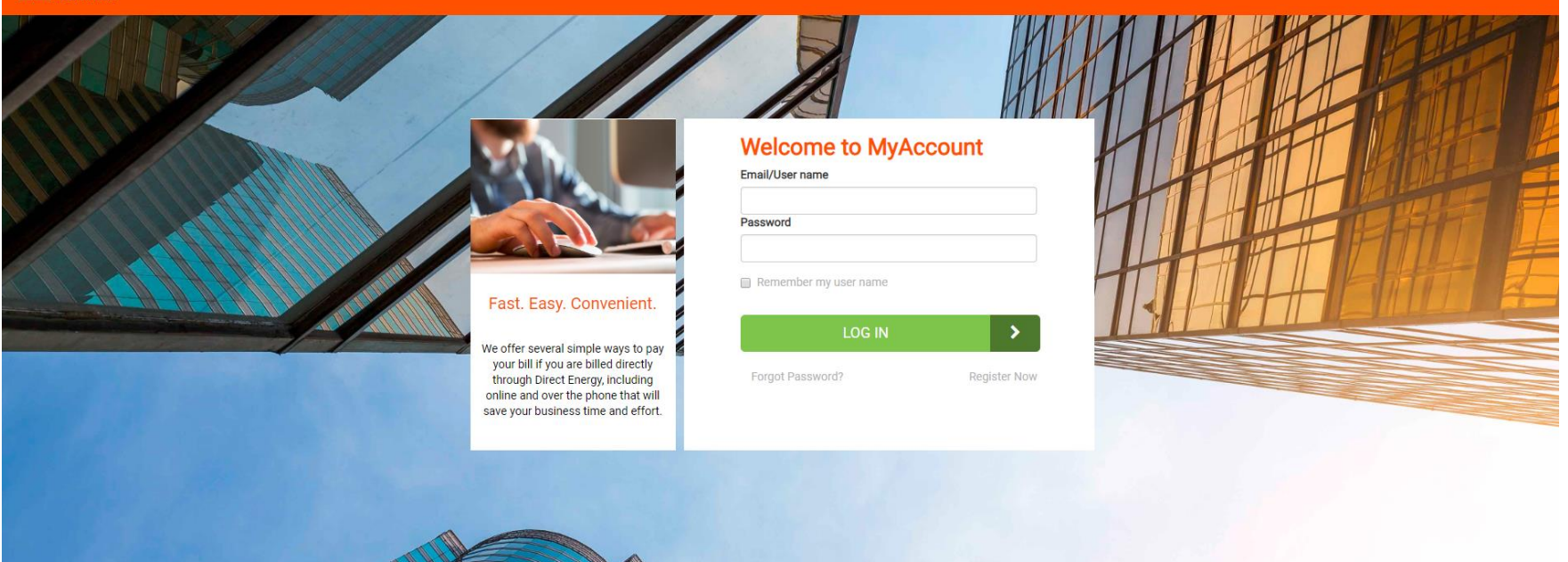

## Step 2 – Preferences

Go to the "My Preferences" menu and select **Edit access & accounts**.

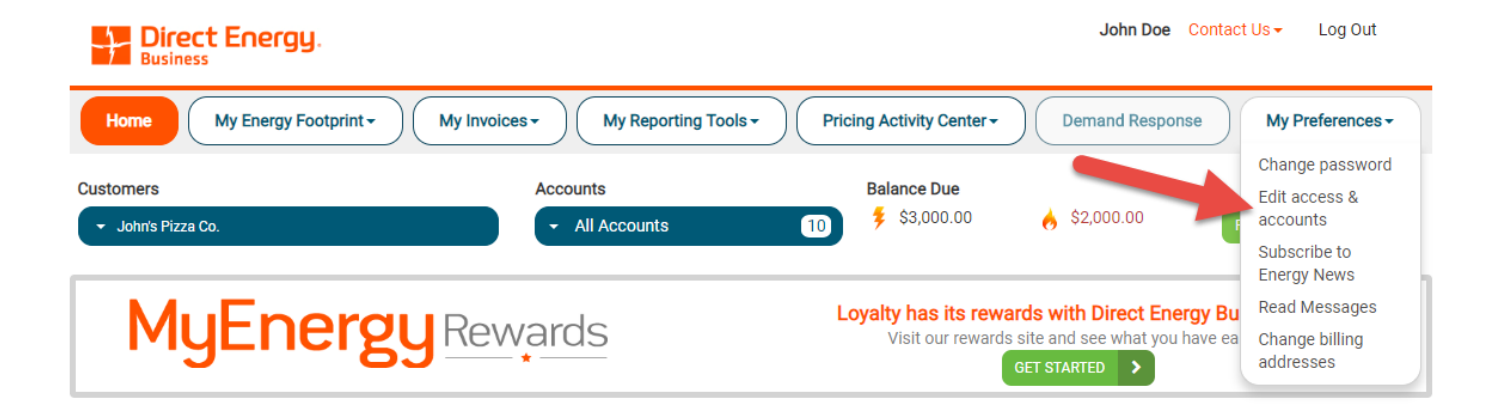

#### John's Pizza Co.

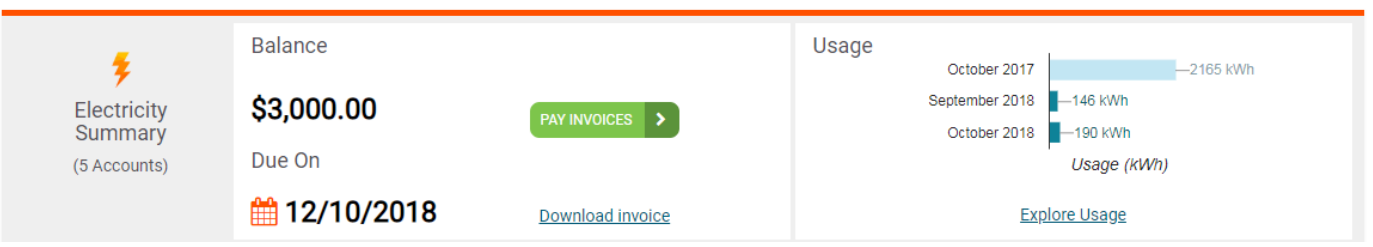

### Step 3 – Third Party Access

Scroll down the page to the "Third Party Access" section. Click the **Grant Third Party Access** link.

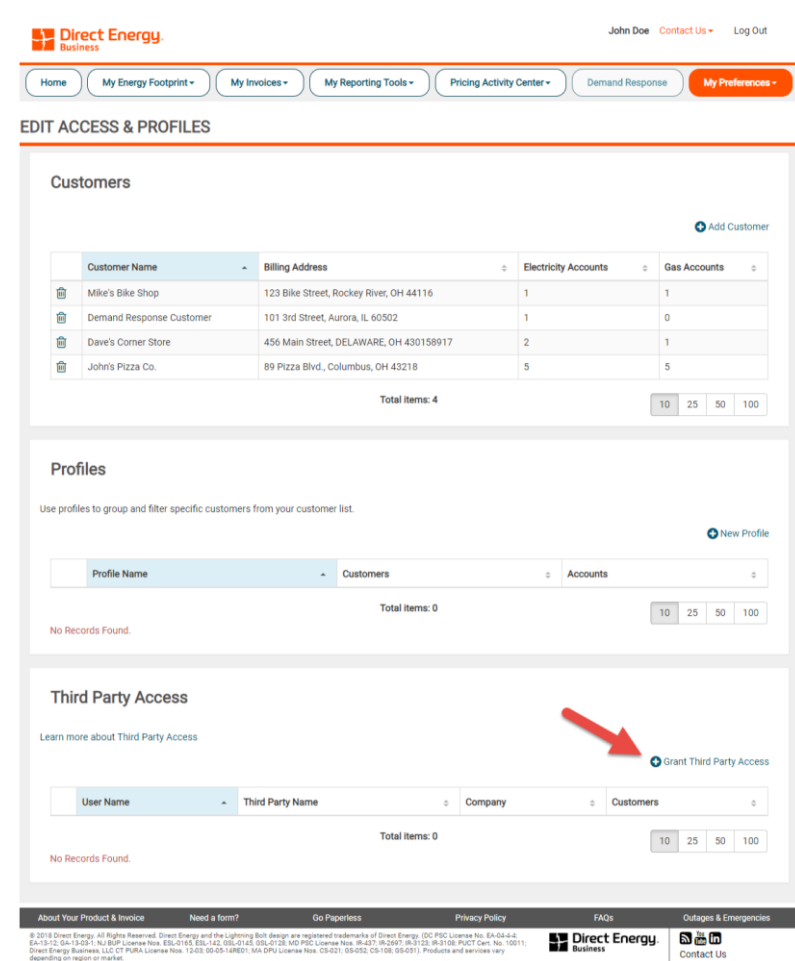

### Step 4 – Grant Access

On this page you can grant access to a broker or third party user.

- 1. Check the box at the top of the page giving Direct Energy permission to share access to your information on MyAccount.
- 2. Select the customers you would like the third party member to have access to.
- 3. Enter the intended user's email address.
- 4. Select whether the user will be a broker or third party payer.
- 5. Click "Grant Access."

The third party user will then be sent an email inviting them to sign up for their MyAccount access.

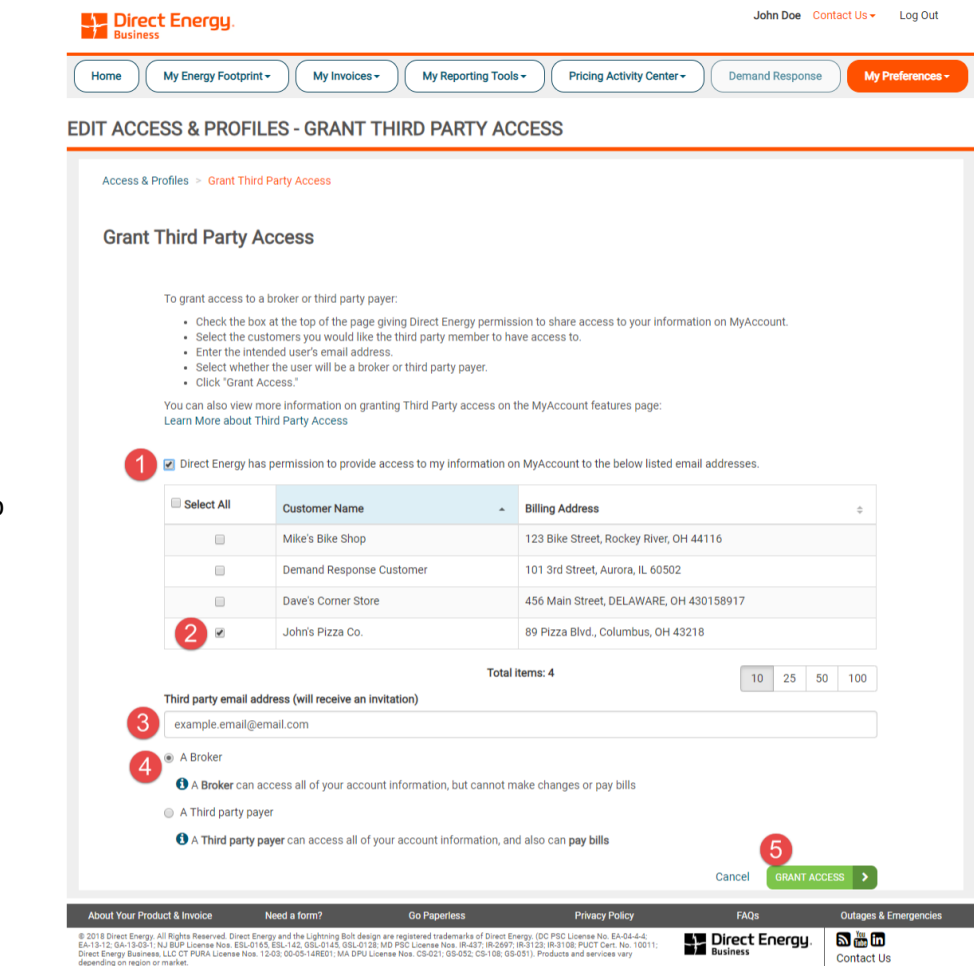